# Configurazione dell'interfaccia IPv4 sul layer 2 sugli switch impilabili serie Sx500  $\overline{\phantom{a}}$

## **Obiettivo**

La pagina *Interfaccia IPv4* consente di scegliere se il dispositivo riceve dinamicamente un indirizzo IP tramite DHCP o riceve staticamente un indirizzo IP definito dall'utente. Se su uno switch non è in esecuzione un server DHCP, l'indirizzo IP deve essere assegnato in modo statico.

L'obiettivo di questo documento è mostrare come configurare l'interfaccia IPv4 in modo statico o dinamico in base alle esigenze.

#### Dispositivi interessati

·Switch Stack Serie Sx500

### Versione del software

•1.3.0.62

#### Configurazione IPv4 dinamica

Passaggio 1. Accedere all'utility di configurazione Web e scegliere Amministrazione > Interfaccia di gestione > Interfaccia IPv4. Si apre la pagina IPv4 Interface.

Passaggio 2. Selezionare la VLAN che si desidera usare come VLAN di gestione dall'elenco a discesa VLAN di gestione. Per impostazione predefinita, la VLAN di gestione è 1.

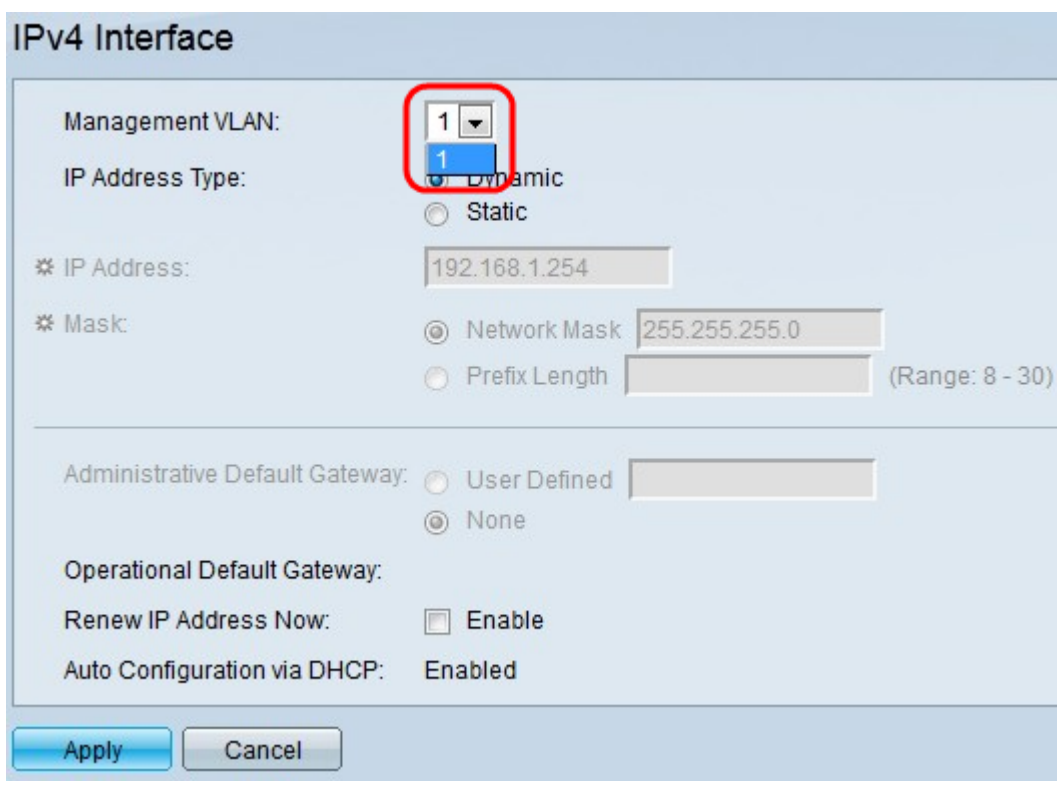

Passaggio 3. Fare clic su Dinamico nel campo Tipo di indirizzo IP.

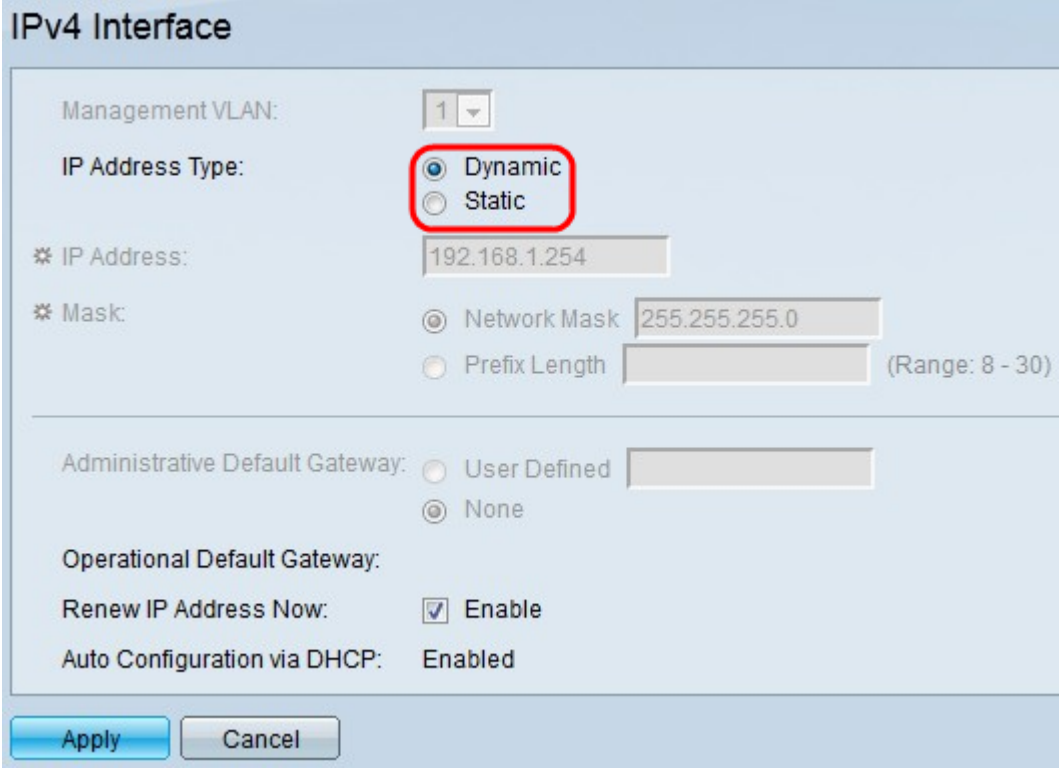

Passaggio 4. (Facoltativo) Selezionare la casella di controllo **Abilita** nel campo *Rinnova* indirizzo IP adesso per rinnovare l'indirizzo IP in questo momento.

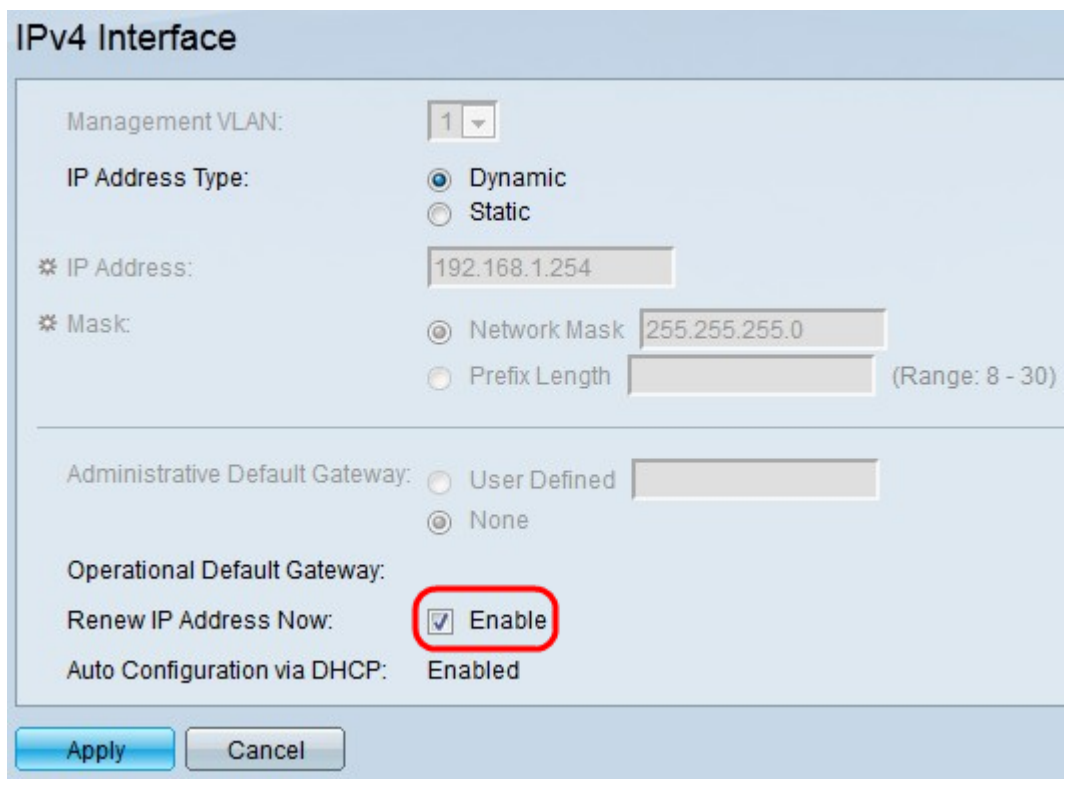

Passaggio 5. Fare clic su Applica.

### Configurazione IPv4 statica

Passaggio 1. Accedere all'utility di configurazione Web e scegliere Amministrazione > Interfaccia di gestione > Interfaccia IPv4. Si apre la pagina IPv4 Interface.

Passaggio 2. Selezionare la VLAN che si desidera usare come VLAN di gestione dall'elenco a discesa VLAN di gestione. Per impostazione predefinita, la VLAN di gestione è 1.

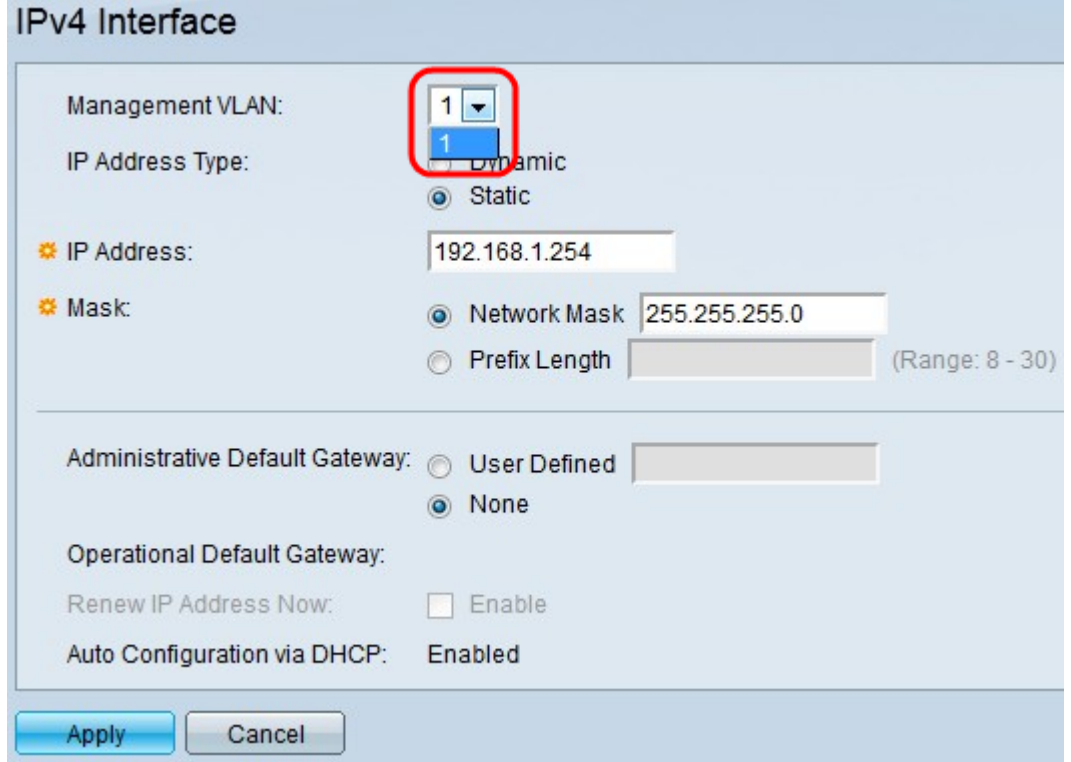

Passaggio 3. Fare clic su Static nel campo IP Address Type (Tipo di indirizzo IP).

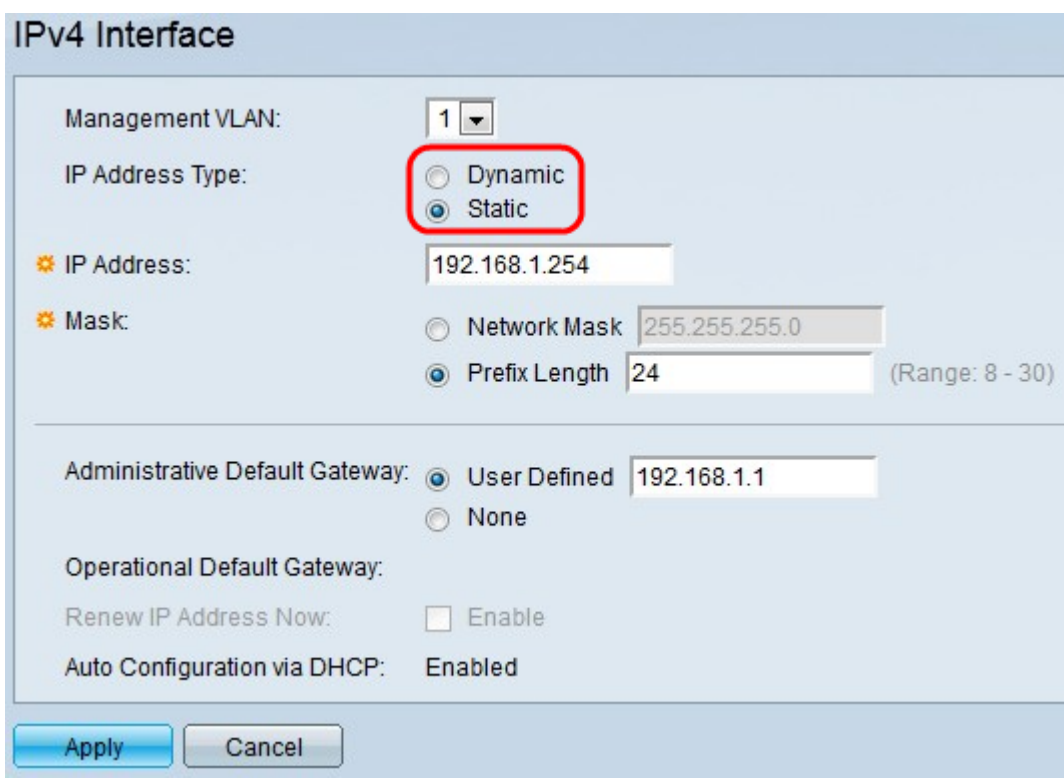

Passaggio 4. Immettere l'indirizzo IP dell'interfaccia IPv4 nel campo Indirizzo IP.

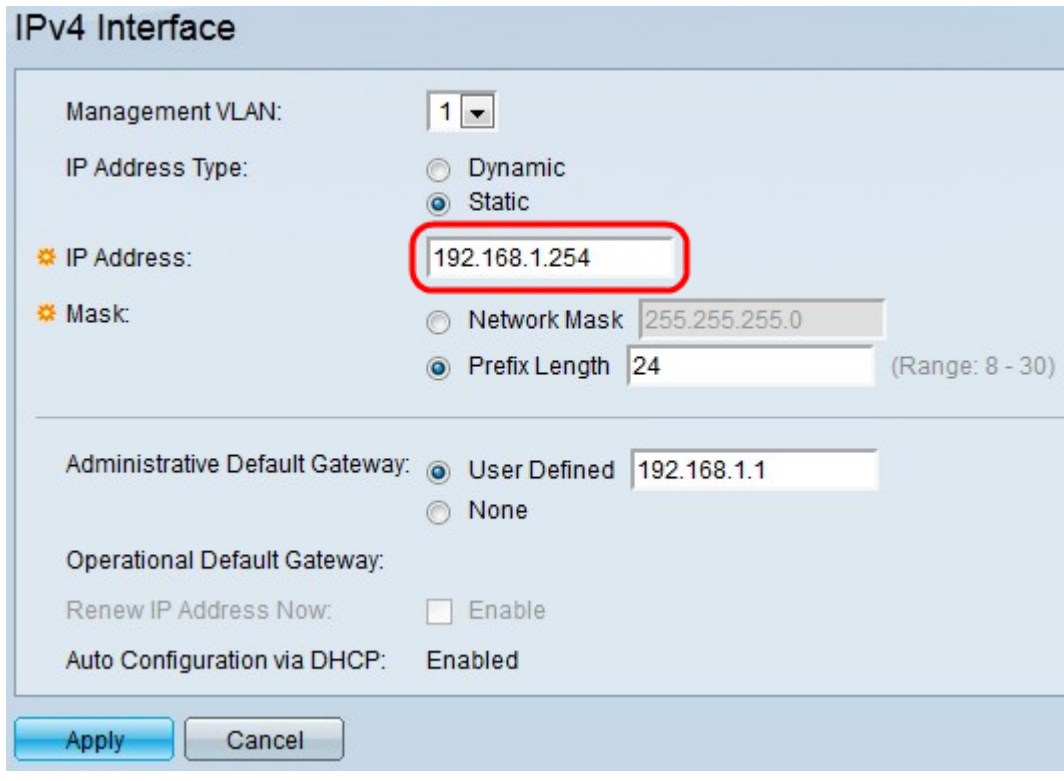

Passaggio 5. Fare clic sul pulsante di opzione relativo al tipo di maschera desiderato nel campo Maschera.

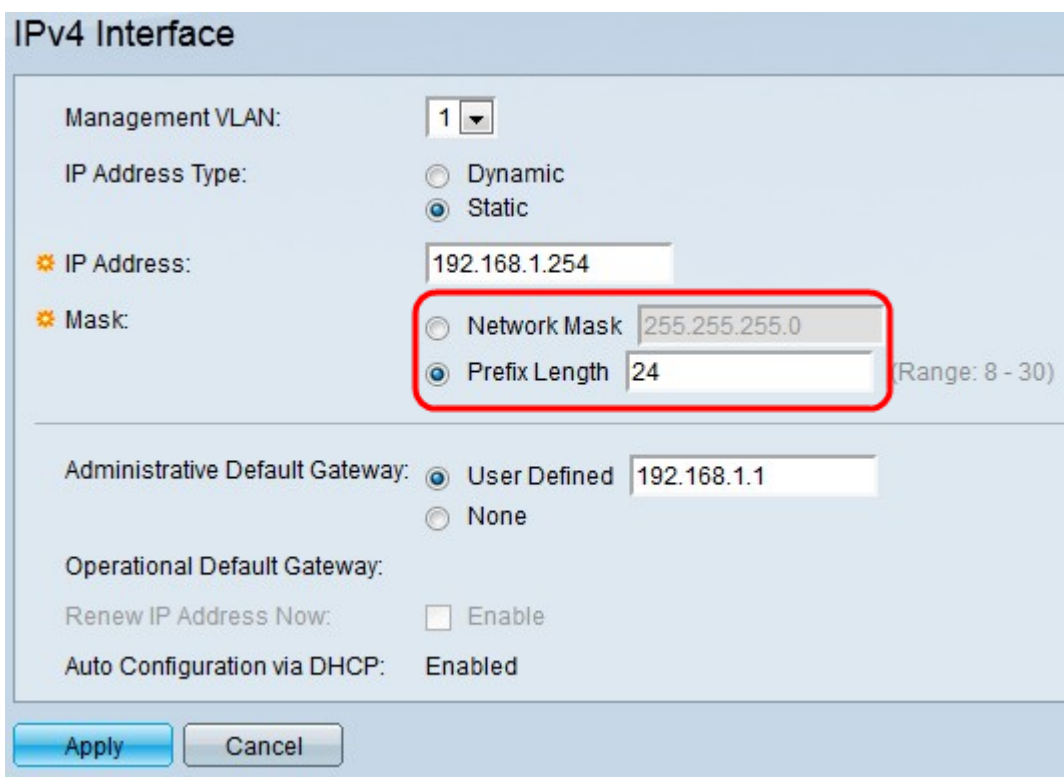

·Network Mask: consente di immettere la subnet mask dell'indirizzo IP immesso nel passaggio 4.

·Lunghezza prefisso: immettere la lunghezza del prefisso dell'indirizzo IP immesso nel passaggio 4. La lunghezza del prefisso è il numero di bit di rete nell'indirizzo (come 16 per gli indirizzi di classe B o 24 per gli indirizzi di classe C).

Passaggio 6. Fare clic sul pulsante di opzione desiderato nel campo Administrative Default Gateway utilizzato per accedere al dispositivo per l'utility di configurazione Web.

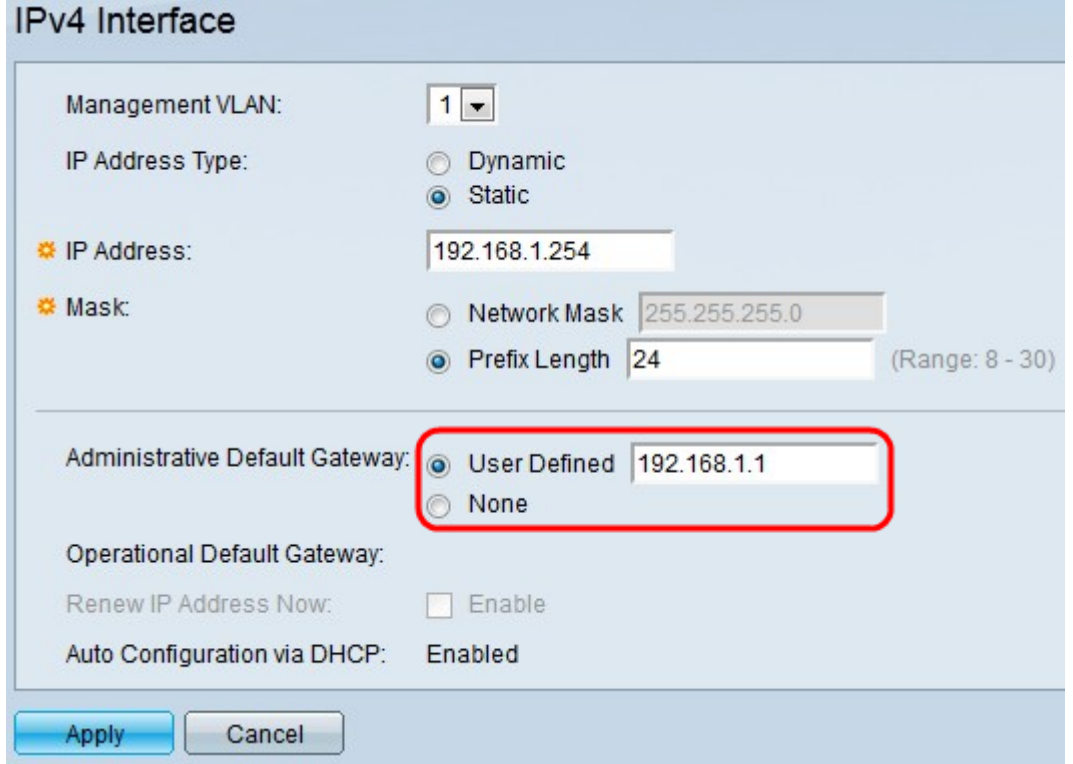

·Definito dall'utente: immettere l'indirizzo IP del gateway predefinito desiderato nel campo.

·Nessuno: questa opzione sceglie di non avere alcun indirizzo IP gateway predefinito.

Passaggio 7. Fare clic su Applica.